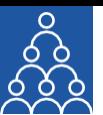

To: All SEBI Registered Portfolio Managers From: APMI Principal Officer Subject: **Steps to upload Monthly Reports on APMI Portal.** 

Please execute the following 3 steps after login into the APMI portal with your login credentials.

## **1 st Step: Create 'Investment Approach Masters':**

- a) Click on 'Menu' option.
- b) Select 'Masters'.
- c) Select 'Create Your IA Details'.
- d) Click on 'Add'.
- e) Complete various details and click on 'Save'.

Follow the above steps to create the Investment Masters for all your Strategies.

## **2 nd Step: For uploading the Monthly Performance Report:**

- a) Click on 'Menu option'.
- b) Select 'Utilities'.
- c) Select 'Upload IA Monthly Performance Report'.
- d) Select Month and Year.
- e) Select Service Type.
- f) Tick mark on the box provided.
- g) Click on 'Custom File Format' to download the report format.
- h) Fill various details in custom file format.
- i) Upload the Report.

## **3 rd Step: For uploading the Monthly Turnover Report:**

- a) Click on 'Menu option'.
- b) Select 'Utilities'.
- c) Select 'Upload IA Monthly Turnover Report'.
- d) Follow steps (d) till (i) as provided in step 2 above.

## **Also, there are three videos provided in the 'Videos' menu option in respect to above mentioned steps which you may please refer to.**

Please let us know for any further queries / clarifications.

Regards,

Association of Portfolio Managers in India B-121,10th Floor, WeWork-Enam Sambhav, G-Block, Bandra Kurla Complex, Mumbai- 400051

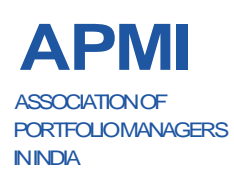

ASSOCIATION OF PORTFOLIO MANAGERS IN INDIA<br>
Corporate Office: B-121, 10th Floor, WeWork- Enam Sar<br>
Maharashtra. CIN: U91100MH2021NPL374185. Corporate Office: B-121, 10th Floor, WeWork- Enam Sambhav G-Block, Bandra Kurla Complex, Mumbai- 400051 Maharashtra. CIN: U91100MH2021NPL374185.